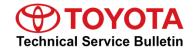

Service

Category Engine/Hybrid System

Section Engine Control Market USA

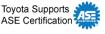

### **Applicability**

| YEAR(S) | MODEL(S)                           | ADDITIONAL INFORMATION |
|---------|------------------------------------|------------------------|
| 2021    | RAV4 Prime, Sienna HV,<br>Venza HV |                        |

#### Introduction

Flash reprogramming allows the Electronic Control Unit (ECU) software to be updated without replacing the ECU. Flash calibration updates for specific vehicle models/ECUs are released as field-fix procedures described in individual Service Bulletins. This bulletin details the Techstream ECU flash reprogramming process and outlines use of TIS and the Calibration Update Wizard (CUW). To ensure the correct ECU software is installed, ECUs will require a Security Signature before the ECU will initialize the flash reprogramming sequence. This bulletin also details the process for acquiring a Security Signature from TIS during the Techstream ECU flash reprogramming process.

#### **Warranty Information**

| OP CODE | DESCRIPTION                | TIME | OFP | T1 | T2 |
|---------|----------------------------|------|-----|----|----|
| N/A     | Not Applicable to Warranty | _    | _   | _  | _  |

### **Parts Information**

| PART NU   | MBER    | PART NAME                          | OTV |
|-----------|---------|------------------------------------|-----|
| PREVIOUS  | NEW     | PARTNAME                           | QTY |
|           |         | Computer, Engine Control (ECM/PCM) | ı   |
| 00451-000 | 001-LBL | Authorized Modifications Labels    | 1   |

#### NOTE

- The ECM (PCM) should NOT be replaced as part of the Repair Procedure.
- Authorized Modifications Labels may be ordered in packages of 25 from the Materials Distribution Center (MDC) through Dealer Daily – Parts – Dealer Support Materials Orders.

**TOYOTA** T-SB-0107-20 October 21, 2020 Page 2 of 18

## **ECU Flash Reprogramming With Security Signature**

## **Required Tools & Equipment**

| REQUIRED EQUIPMENT            | SUPPLIER | PART NUMBER  | QTY |  |
|-------------------------------|----------|--------------|-----|--|
| Techstream ADVi*              | ADE      | TSADVUNIT    |     |  |
| Techstream 2.0                |          | TS2UNIT      | 1   |  |
| Techstream Lite               |          | TSLITEPDLR01 |     |  |
| Techstream Lite (Green Cable) |          | TSLP2DLR01   |     |  |

<sup>\*</sup>Essential SST.

#### **NOTE**

- Only ONE of the Techstream units listed above is required.
- Software version 15.20.016 or later is required.
- Additional Techstream units may be ordered by calling Approved Dealer Equipment (ADE) at 1-800-368-6787.
- Use Techstream or an approved J2534 interface to perform flash reprogramming updates. Visit techinfo.toyota.com for more information regarding J2534 reprogramming.

| SPECIAL SERVICE TOOLS (SST) | PART NUMBER        | QTY |
|-----------------------------|--------------------|-----|
| Battery Diagnostic Tool*    | <u>DCA-8000P T</u> | 1   |

Figure 1.

#### **NOTE**

Additional SSTs may be ordered by calling 1-800-933-8335.

### **Techstream Preparation**

## Select the Correct User Type

The appropriate user type MUST be selected for Techstream to function correctly.

Perform the following:

- 1. Select Setup from the Techstream main menu screen.
- 2. Select Techstream Configuration from the Setup dropdown menu.
- 3. Select the area and language.
- 4. Input information and select US Dealer 1 from the dropdown menu.

Connect to Vehicle
Count for United Profession Oracle (Count for United Profession Oracle (Count for United Profession Oracle (Count for United Profession Oracle (Count for United Profession Oracle (Count for United Profession Oracle (Count for United Profession Oracle (Count for United Profession Oracle (Count for United Profession Oracle (Count for United Profession Oracle (Count for United Profession Oracle (Count for United States Count for United States Count for United States

**Фтоуота** 

(Z) Lexus

© 2020 Toyota Motor Sales, USA

<sup>\*</sup>Essential SST.

**TOYOTA** T-SB-0107-20 October 21, 2020 Page 3 of 18

## **ECU Flash Reprogramming With Security Signature**

## **Techstream Preparation (continued)**

#### Select the Correct VIM

Techstream software requires a VIM selection before it can be used for reprogramming.

Perform the following:

- 1. Select Setup from the Techstream main menu screen.
- 2. Select VIM Select from the Setup dropdown menu.

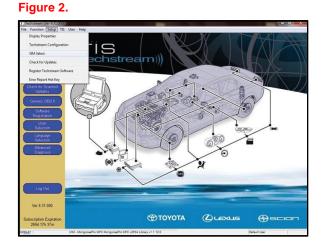

- 3. Select the correct interface setup from the dropdown list.
  - If using Techstream ADVi, select MongoosePro MFC2.
  - If using Techstream 2.0, select MongoosePro MFC.
  - If using Techstream Lite, select Mongoose MFC (blue or updated clear case) or MongoosePro MFC2 (green case) depending on the cable being used.

#### NOTE

Mongoose Driver MUST be installed before Mongoose selections will be available.

See TIS – Diagnostics – Scantool page for additional information.

4. Click OK.

TOYOTA T-SB-0107-20 October 21, 2020 Page 4 of 18

## **ECU Flash Reprogramming With Security Signature**

#### **Process Overview**

Techstream ECU flash reprogramming is a four-step process:

1. Verify the vehicle's applicability for recalibration and locate the desired calibration file by performing the Techstream Health Check function.

#### NOTE

Techstream will automatically search TIS for the appropriate Service Bulletin using the current calibration ID from the vehicle if the PC is connected to the network (see figures below). Calibration file links can be found embedded in the corresponding Service Bulletin.

Figure 3. Not Connected to a Network

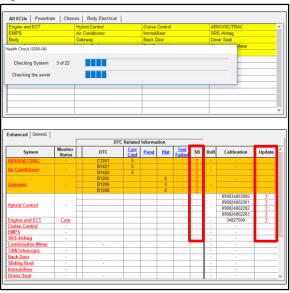

Figure 4. Connected to a Network

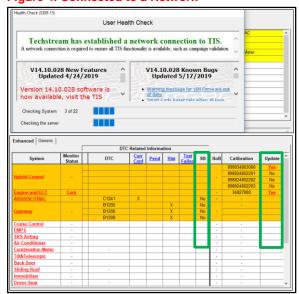

Connect the DCA-8000 battery diagnostic tool using Power Supply Mode ONLY.
 The DCA-8000 battery diagnostic tool includes a power supply mode to help maintain battery voltage at 13.5V during ECU reprogramming.

#### NOTICE

- ECU damage may occur if the correct battery charger mode setting is NOT used.
- Refer to <u>Vehicle Reprogramming Tips</u> for other approved chargers, located at TIS – Diagnostics – Reprogramming – Reference Documents.
- Locate the appropriate calibration ID and reprogram the vehicle ECU with Techstream.
   Techstream uses the CUW application to open calibration files and facilitate the ECU flash reprogramming process.
- Attach the Authorized Modifications Label.
   Modifications to ECU calibrations MUST be recorded and properly displayed on the vehicle using the Authorized Modifications Label.

**TOYOTA** T-SB-0107-20 October 21, 2020 Page 5 of 18

## **ECU Flash Reprogramming With Security Signature**

#### **Operation Procedure**

- 1. Verify the vehicle's applicability for recalibration and locate the desired calibration file.
  - A. Connect Techstream and establish a vehicle connection.
  - B. Click the Health Check button on the System Select tab.

Figure 5.

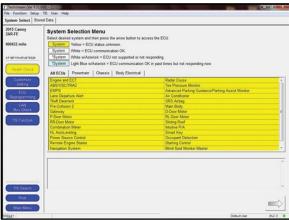

C. Choose the desired ECU group(s) in the Health Check dialog box, then click Next.

Figure 6.

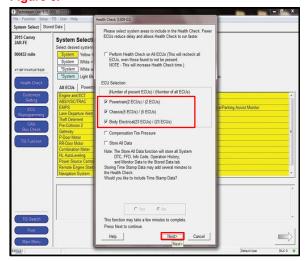

D. Click Continue to view the Health Check results.

Figure 7.

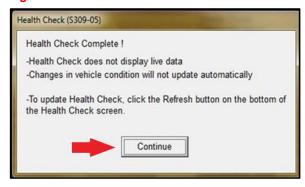

### **Operation Procedure (continued)**

E. Available calibration updates are indicated by a <u>Yes</u> link in the Calibration Update column. Click the <u>Yes</u> link to access the appropriate Service Bulletin on TIS.

#### **NOTE**

- · Note ANY DTCs stored in systems that will be flash reprogrammed.
- Clicking the <u>Yes</u> link will automatically launch TIS and perform a calibration search.

## Figure 8.

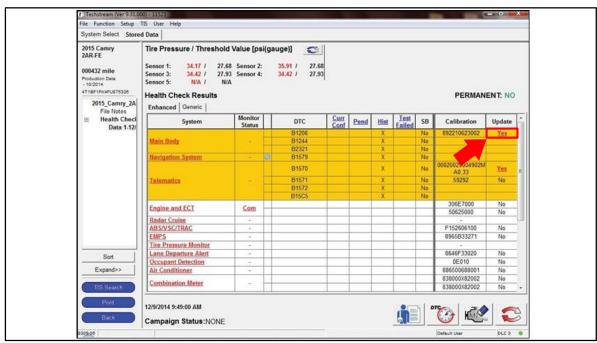

- F. Log in to TIS. (If already logged in, skip this step.)
- G. To review the Service Bulletin and access the calibration file, click the Service Bulletin link in the Document Title column of the Calibration Search Result portlet.

### NOTE

ONLY Toyota Certified Technicians and other authorized users may access calibration files.

Figure 9.

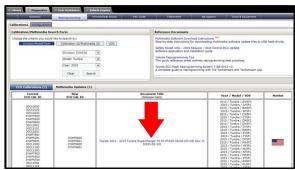

**TOYOTA** T-SB-0107-20 October 21, 2020 Page 7 of 18

## **ECU Flash Reprogramming With Security Signature**

### **Operation Procedure (continued)**

2. Connect the DCA-8000 battery diagnostic tool.

#### NOTE

Refer to <u>Vehicle Reprogramming Tips</u> for other approved chargers, located at *TIS – Diagnostics – Reprogramming – Reference Documents.* 

- A. Connect the DCA-8000 battery diagnostic tool to the vehicle and turn it ON.
- B. Select Power Supply Mode.

#### **NOTICE**

- ECU damage may occur if the correct battery charger and mode setting are NOT used.
- Power Supply Mode is used to maintain battery voltage at 13.5V while flash reprogramming the vehicle.
- For details on how to use the battery diagnostic tool, refer to the
   <u>DCA-8000 Instruction Manual</u> located at TIS Diagnostics Tools & Equipment –
   Battery Diagnostics.

TOYOTA T-SB-0107-20 October 21, 2020 Page 8 of 18

## **ECU Flash Reprogramming With Security Signature**

### **Operation Procedure (continued)**

- 3. Click the appropriate calibration ID and reprogram the vehicle's ECU with Techstream.
  - A. AFTER reviewing the procedures outlined in the selected Service Bulletin, click the appropriate calibration ID link by matching the vehicle's current calibration ID to the previous calibration ID in the Calibration Identification Chart.

#### NOTE

- Calibration files are embedded as live links in the Service Bulletin.
- Some vehicles require special preparation. Review the selected Service Bulletin carefully.

Figure 10.

| Calibration<br>Identification | MODEL<br>YEAR | MODEL | ECM (CPU)                                                | PREVIOUS<br>CALIBRATION ID                               | NEW<br>CALIBRATION ID | VDS            |
|-------------------------------|---------------|-------|----------------------------------------------------------|----------------------------------------------------------|-----------------------|----------------|
| 2004<br>&<br>2005             |               | 2WD   | Main                                                     | 30801000<br>30801100<br>30801200<br>30801300<br>30804000 | 30806000              | ZA22C<br>ZA23C |
|                               |               |       | Sub                                                      | 50801000<br>50801100<br>50803000                         | 50805000              |                |
|                               | 4WD           | Main  | 30802000<br>30802100<br>30802200<br>30802300<br>30805000 | 30807000                                                 | BA22C<br>BA23C        |                |
|                               |               |       | Sub                                                      | 50802000<br>50802100<br>50804000                         | 50806000              |                |

B. Click Open to load the calibration file information.

#### NOTE

Techstream downloads calibration files as needed to ensure the latest calibration file is used. Do NOT save calibrations locally on the hard drive or other media.

Figure 11.

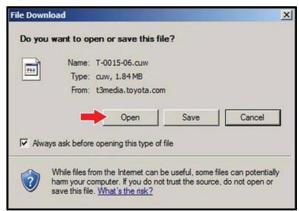

TOYOTA T-SB-0107-20 October 21, 2020 Page 9 of 18

## **ECU Flash Reprogramming With Security Signature**

### **Operation Procedure (continued)**

#### **NOTICE**

Errors during the flash reprogramming process can permanently damage the vehicle ECU. Minimize the risk by following the steps below.

- Battery voltage <u>MUST NOT FALL BELOW</u> 11.8V during reprogramming. Confirm battery voltage is higher than 11.8V but be sure voltage DOES NOT RISE ABOVE 16.0V during reprogramming.
- Turn OFF ALL vehicle accessories (audio system, A/C, interior lights, DRL, etc.).
   Do NOT add to or significantly change the vehicle's electrical load while reprogramming.
- Confirm the hood is open and ensure under-hood temperature does NOT exceed 158°F (70°C).
- Confirm cable connections between the vehicle and Techstream are secure.
- Do NOT disconnect or turn off Techstream or vehicle ignition during reprogramming.
- · Set parking brake.
- Complete ALL flash calibration updates provided for each ECU.
- If the battery's State-Of-Charge (SOC) or capacity is in question, test with
   SST No. DSS-5000P T (Battery Diagnostic Tool) and follow the DSS-5000 Instruction Manual
   located at TIS Diagnostics Tools & Equipment Battery Diagnostics.
- The DCA-8000 battery diagnostic tool MUST be used in Power Supply Mode to maintain battery voltage at 13.5V while flash reprogramming the vehicle.
- For details on how to use the DCA-8000 battery diagnostic tool, refer to the
   <u>DCA-8000 Instruction Manual</u> located at TIS Diagnostics Tools & Equipment –
   Battery Diagnostics.
  - Click Next to start the calibration update process.

Figure 12.

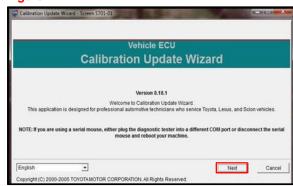

**TOYOTA** T-SB-0107-20 October 21, 2020 Page 10 of 18

## **ECU Flash Reprogramming With Security Signature**

### **Operation Procedure (continued)**

- D. Confirm the following:
  - PC is connected to VIM.
  - VIM is connected to DLC3 connector.
  - Ignition is ON and engine is OFF or READY OFF (hybrid vehicles).

Then, click Next.

Figure 13. Using Techstream 2.0 or Techstream Lite

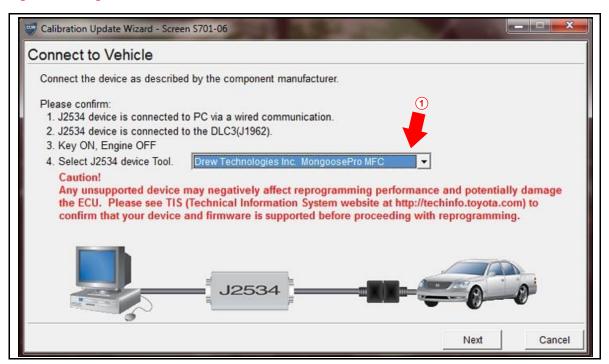

Select Correct Device Tool ("Mongoose MFC," "MongoosePro MFC," or "MongoosePro MFC2" [Green])

**TOYOTA** T-SB-0107-20 October 21, 2020 Page 11 of 18

## **ECU Flash Reprogramming With Security Signature**

### **Operation Procedure (continued)**

E. Verify correct current and NEW calibration information, then click Next.

### **NOTICE**

- The total number of calibration IDs in the calibration file corresponds to the number of reprogrammable processors in the ECU.
- Each calibration file may contain up to three separate calibrations.
- Figure 15 shows an example of the update procedure for a two-processor ECU.

Figure 14.

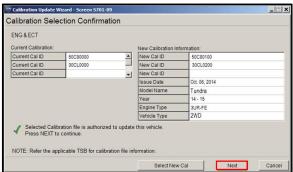

F. Turn ignition OFF, then click Next.

Figure 15.

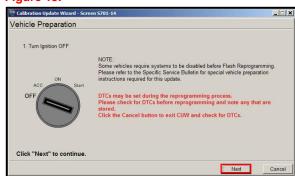

**TOYOTA** T-SB-0107-20 October 21, 2020 Page 12 of 18

## **ECU Flash Reprogramming With Security Signature**

### **Operation Procedure (continued)**

- G. Confirm the following:
  - PC is connected to VIM.
  - Ignition is ON and engine is OFF or READY OFF (hybrid vehicles).
  - Hood is open.
  - ALL accessories are OFF.
  - Battery voltage is above 11.8V.

#### **NOTICE**

Verify the vehicle is connected to a battery charger before continuing. If battery voltage falls below 11.8V, ECU damage may occur.

Prepare for reprogramming

Confirm the following conditions.

1. Turn lightion ON (IG ON Ready OFF for HV)

2. Engine Hood Open

3. All electrical accessories are OFF

4. Battery voltage above 11.8V

DLC3 BAT VOLTAGE: 12.4V

CAUTION!

When reprogramming.

1. Do not disconnect the DLC3 cable from vehicle.

2. Do not turn OFF the IG switch.

3. Do not allow battery voltage to drop below 11.8V.

Click "Start" to begin reprogramming.

\_ X

Then, click Start.

### **NOTE**

If the key cycle is NOT done properly, reprogramming will stop at 10% and Cal 1 will fail to load.

Figure 16.

Calibration Update Wizard - Scre

**TOYOTA** T-SB-0107-20 October 21, 2020 Page 13 of 18

## **ECU Flash Reprogramming With Security Signature**

## **Operation Procedure (continued)**

H. This vehicle is equipped with additional security measures requiring a Signature from TIS. Select Next to open TIS and retrieve the Signature.

Figure 17.

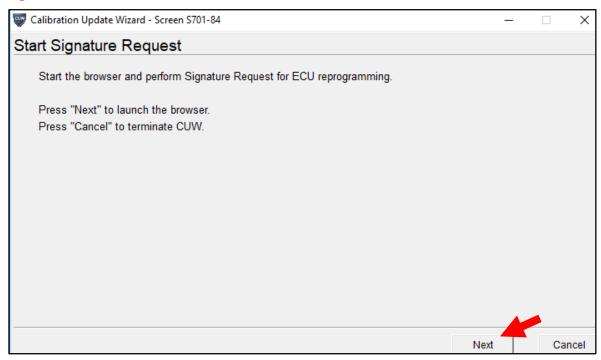

I. Input TIS login credentials and select Login.

Figure 18.

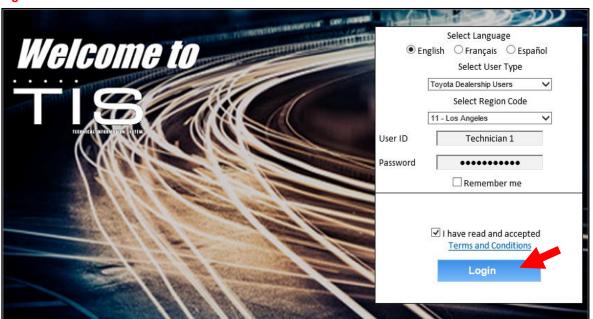

**TOYOTA** T-SB-0107-20 October 21, 2020 Page 14 of 18

## **ECU Flash Reprogramming With Security Signature**

## **Operation Procedure (continued)**

J. Input TIS login credentials for secondary authentication and select Login.

#### Figure 19.

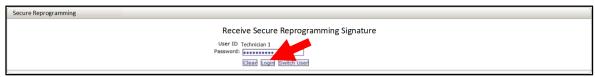

### K. Select Send.

## Figure 20.

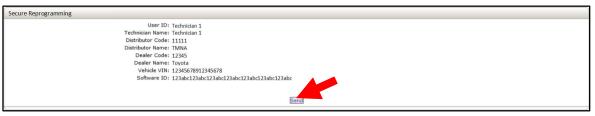

L. Copy the Signature from TIS.

Figure 21.

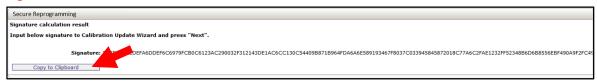

#### **Operation Procedure (continued)**

M. Paste the Signature into Techstream and select Next.

Figure 22.

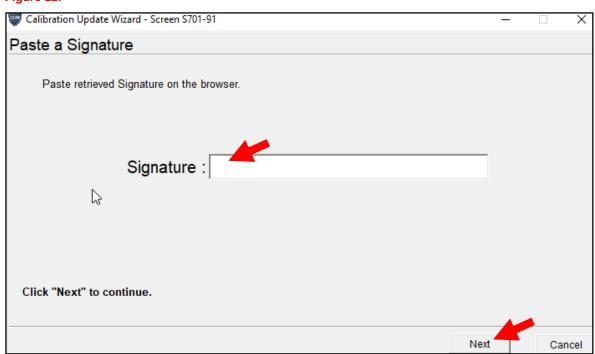

Do NOT disturb the vehicle during flash reprogramming.

#### **NOTE**

- ECU flash reprogramming may take
   3 30 minutes per calibration file.
- Reprogramming time will vary depending on model and ECU communication protocol. Vehicles using CAN communication protocol will reprogram much faster (2 – 7 minutes).

Figure 23.

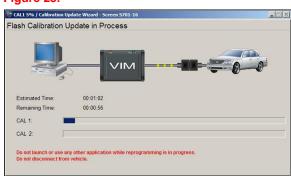

Does the vehicle require ONLY ONE calibration update?

- YES Go to substep Q.
- NO If the vehicle requires a SECOND calibration update, continue as follows:
  - For serial communication vehicles, continue to substep N.
  - For CAN communication vehicles, go to substep P.

### **Operation Procedure (continued)**

N. When Cal 1 completes the update process, turn the ignition OFF for a minimum of 10 seconds, then click Next.

Figure 24.

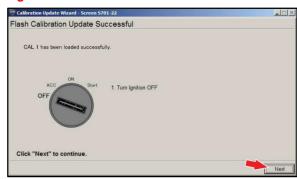

O. Turn the ignition to the ON position, then click Start.

#### NOTE

If the key cycle is NOT done properly, reprogramming will stop at 10% and Cal 2 will fail to load.

Figure 25.

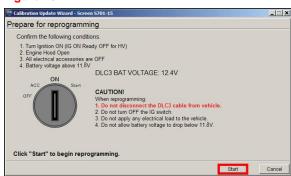

P. Do NOT disturb the vehicle during flash reprogramming.

Figure 26.

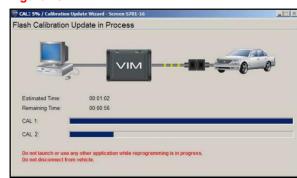

### **Operation Procedure (continued)**

Q. Turn the ignition OFF for a minimum of 10 seconds, then click Next.

Figure 27.

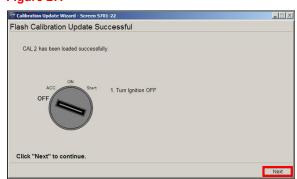

R. Turn the ignition to the ON position, then click Next.

Figure 28.

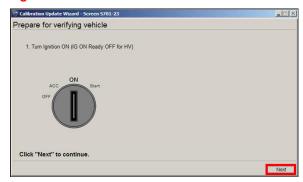

 Confirm ALL calibrations were updated as specified in this Service Bulletin, then click Finish.

Figure 29.

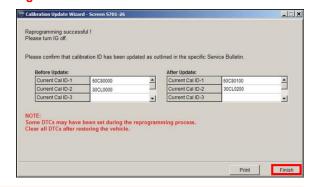

### NOTE

On some models, DTCs may set as a result of reprogramming. If DTCs are present, clear codes and run the Health Check again. Troubleshoot ANY remaining current, pending, or history codes. Permanent codes will NOT be cleared using Techstream. Permanent codes do NOT illuminate the MIL and do NOT require troubleshooting. They will clear during normal driving once the Universal Trip Drive Pattern is performed.

**TOYOTA** T-SB-0107-20 October 21, 2020 Page 18 of 18

## **ECU Flash Reprogramming With Security Signature**

## **Operation Procedure (continued)**

- 4. Attach the Authorized Modifications Label.
  - A. Using a permanent marker or ballpoint pen, complete the Authorized Modifications Label and attach it to the vehicle. The Authorized Modifications Label is available through the MDC, P/N 00451-00001-LBL.

Figure 30.

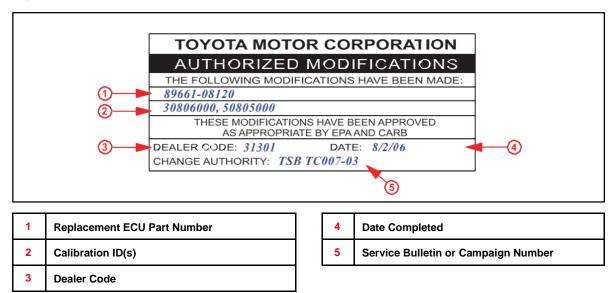

B. Attach the Authorized Modifications Label under the hood in the location determined by the specific Service Bulletin or Campaign.

#### **NOTE**

Wait 60 – 90 seconds for ink to set BEFORE handling.